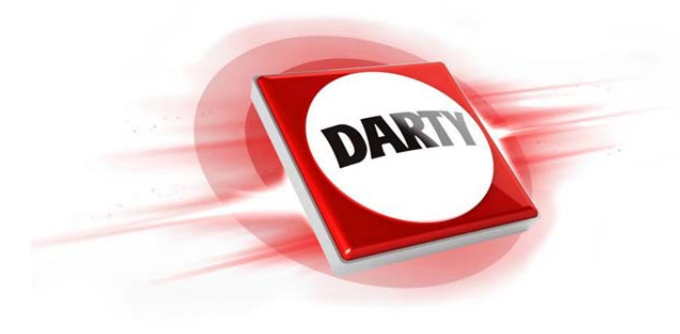

# **MARQUE: LENOVO REFERENCE: 700-17ISK 80RV002JFR CODIC: 4221184**

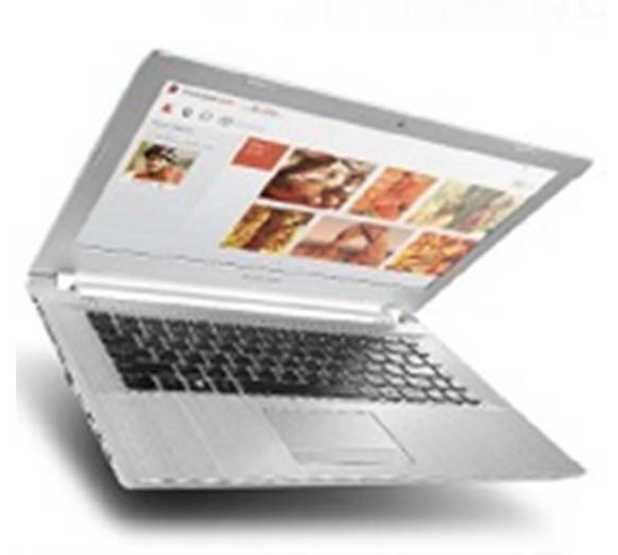

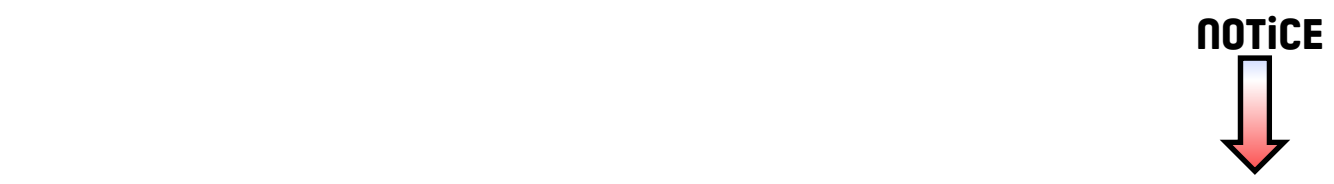

# ideapad 700-15ISK&700-17ISK Guide de l'utilisateur

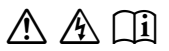

Lisez attentivement les consignes de sécurité et les included manuals before using your computer. conseils importants fournis avant d'utiliser votre ordinateur.

#### **Remarques**

- Avant d'utiliser le produit, veillez à lire le *Guide de sécurité et d'informations générales de Lenovo* au préalable.
- Dans certaines instructions de ce guide, nous supposons que vous utilisez Windows® 10. Si vous utilisez un autre système d'exploitation Windows, certaines opérations peuvent être légèrement différentes. Si vous utilisez d'autres systèmes d'exploitation, il est possible que certaines opérations ne vous concernent pas.
- Les fonctions décrites dans ce guide sont communes à la plupart des modèles. Il est possible que certaines fonctionnalités ne soient pas disponibles sur votre ordinateur, ou que certaines fonctionnalités incluses sur votre ordinateur ne soient pas décrites dans le manuel de l'utilisateur.
- Les illustrations de ce manuel représentent le modèle Lenovo ideapad 700- 15ISK, sauf indication contraire.
- Les illustrations de ce manuel peuvent présenter des différences par rapport au produit réel. Veuillez vous reporter au produit que vous possédez.

## **Avis réglementaire**

• Pour plus de détails, reportez-vous à la section **Guides & Manuals** sur http://support.lenovo.com.

# Table des matières

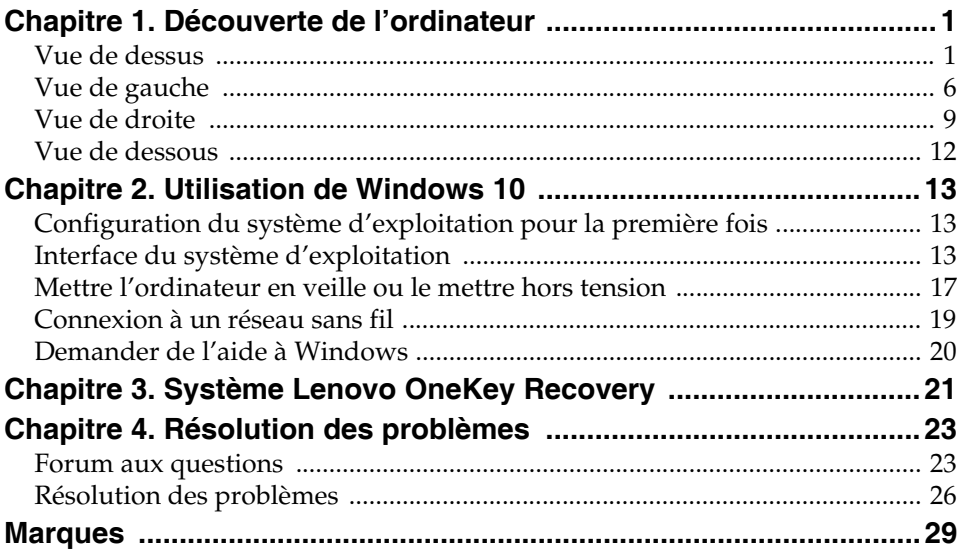

## <span id="page-5-1"></span><span id="page-5-0"></span> $\bullet\bullet$  Vue de dessus

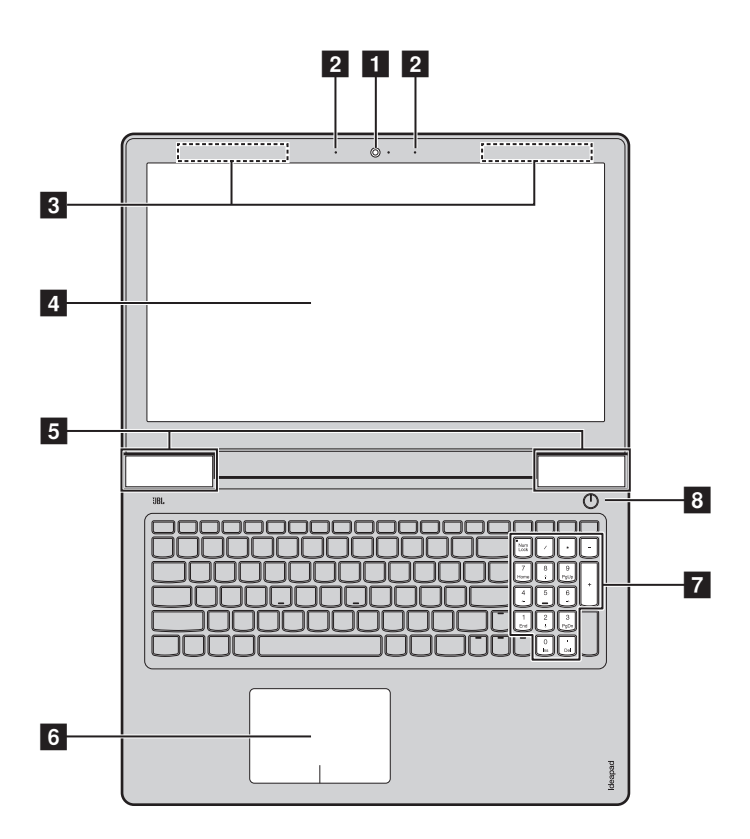

**Remarque :** Les zones en pointillées indiquent des pièces qui ne sont pas visibles de l'extérieur.

#### **Attention :**

**•** Veillez à ne *pas* ouvrir l'écran au-delà de 140 degrés. Lorsque vous fermez l'écran, veillez à ne *pas* laisser de stylos ou d'autres objets entre l'écran et le clavier. Dans le cas contraire, vous risquez d'endommager l'écran.

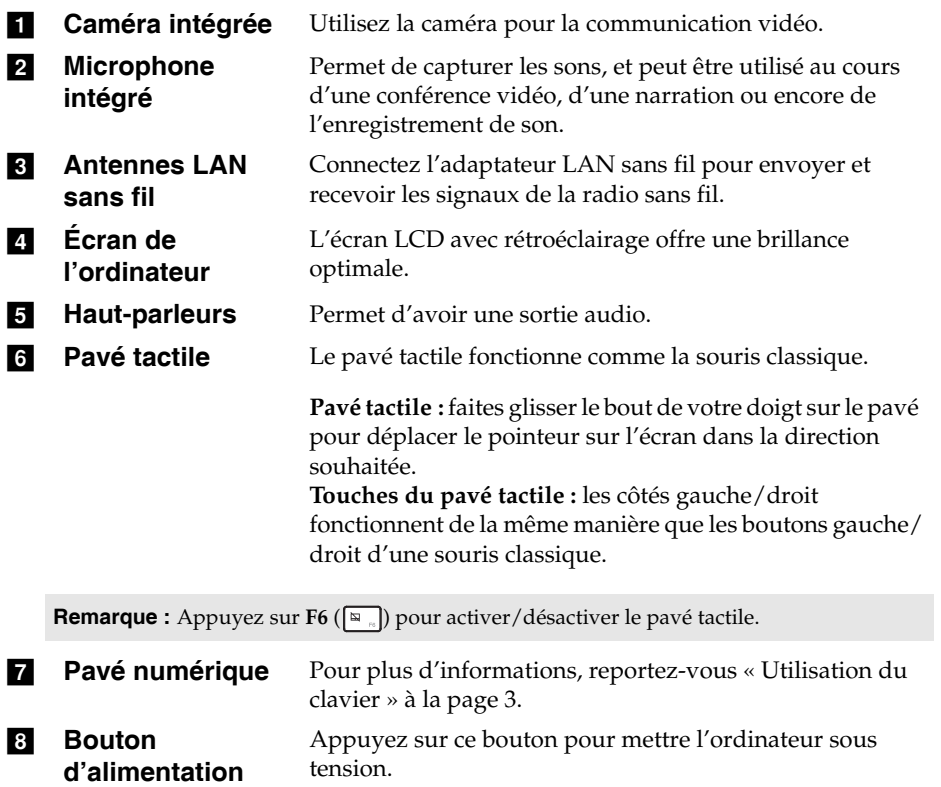

## <span id="page-7-0"></span>**Utilisation du clavier**

Votre ordinateur possède des touches numériques et des touches de fonction, et peut également comporter un pavé numérique intégré au clavier standard.

## **Pavé numérique**

Le clavier dispose d'un pavé numérique indépendant. Pour activer ou désactiver le pavé numérique, appuyez sur la touche **Num Lock** .

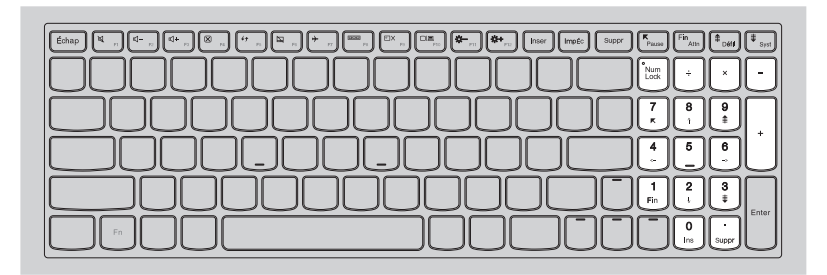

**Utilisation du clavier**

#### **Touches de raccourci**

Vous pouvez accéder à certains paramètres système rapidement en appuyant sur la touche de raccourci appropriée.

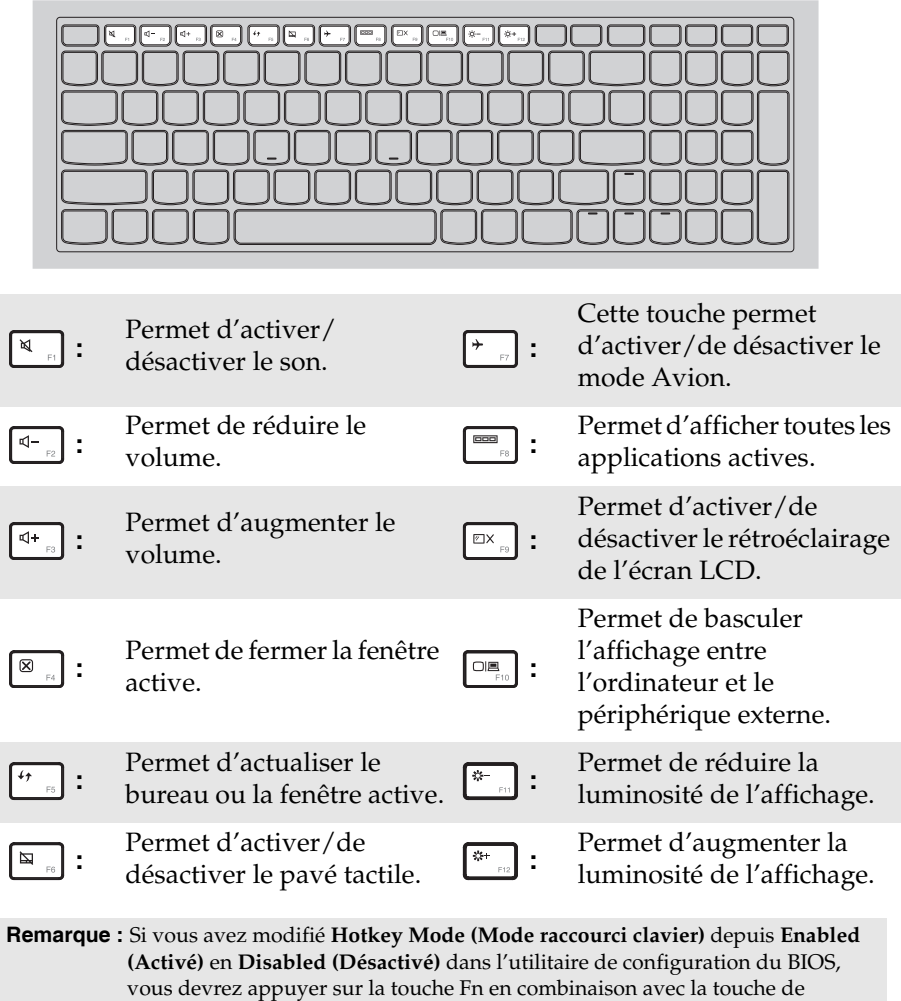

raccourci appropriée.

## **Combinaisons de touches de fonction**

Les touches de fonction permettent de modifier instantanément certaines fonctionnalités du système. Pour utiliser cette fonction, maintenez enfoncée la touche **Fn i**; puis appuyez ensuite sur l'une des touches de fonction **2**.

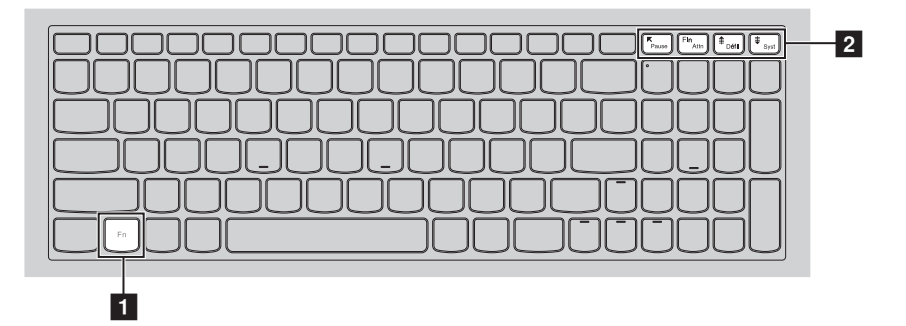

Vous trouverez ci-dessous la description des fonctionnalités relatives à chaque touche de fonction.

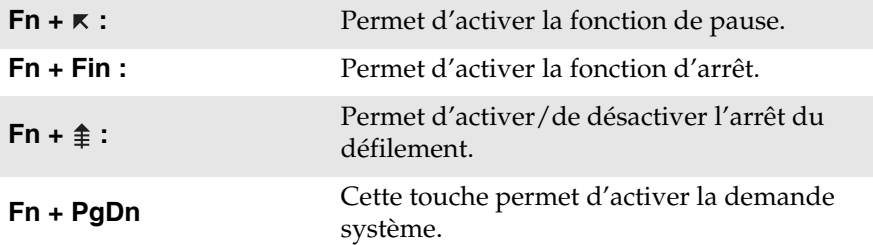

<span id="page-10-0"></span>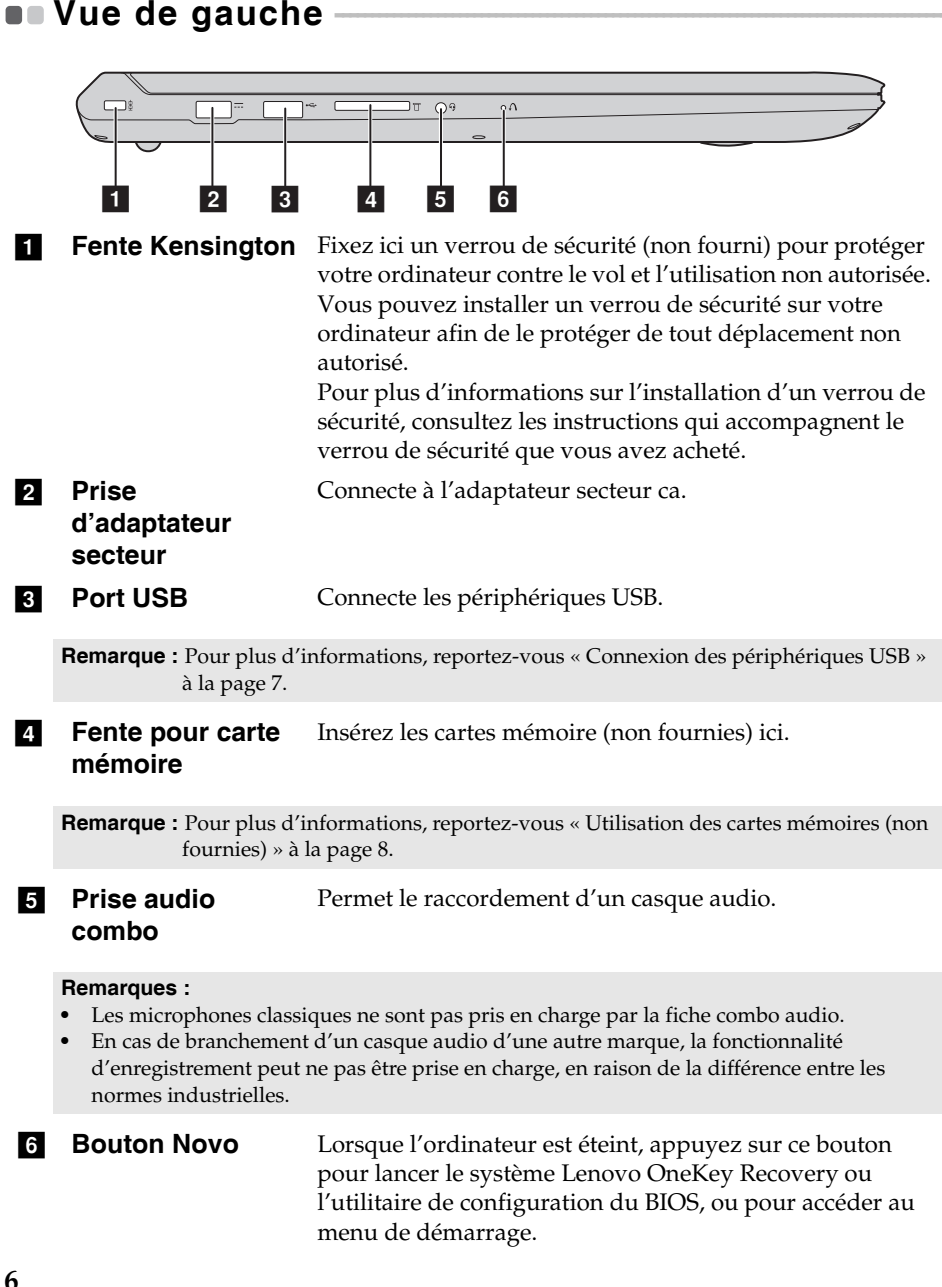

## <span id="page-11-0"></span>**Connexion des périphériques USB**

Vous pouvez connecter un périphérique USB à votre ordinateur en insérant la prise USB (Type A) dans le port USB de votre ordinateur

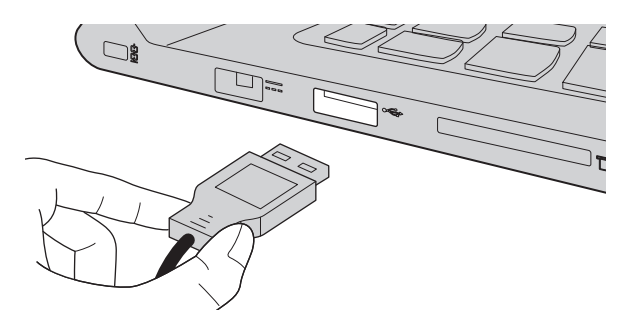

Windows procède automatiquement à l'installation du pilote d'un périphérique USB, lorsque celui-ci est branché pour la première fois sur un port USB précis de votre ordinateur. Une fois le pilote installé, la déconnexion et la reconnexion du périphérique ne nécessite plus aucune étape supplémentaire.

#### **Remarque :** D'une manière générale, une fois connecté, Windows détecte le nouveau périphérique, puis procède automatiquement à l'installation du pilote. Toutefois, il est possible que certains périphériques nécessitent une installation du pilote préalablement à la connexion. Avant de connecter un périphérique, vérifiez dans la documentation fournie par le fabricant de l'appareil.

Avant de déconnecter un périphérique de stockage USB, assurez-vous que le transfert de données entre votre ordinateur et le périphérique soit terminé. Cliquez sur l'icône **Retirer le périphérique en toute sécurité et éjecter le média** de la zone de notification Windows pour retirer le périphérique avant de le débrancher.

**Remarque :** Si votre périphérique USB utilise un cordon d'alimentation, branchez le périphérique à une source d'alimentation avant son branchement. Sinon, le périphérique pourrait ne pas être reconnu.

<span id="page-12-0"></span>**Utilisation des cartes mémoires (non fournies)**

Votre ordinateur prend en charge les types de cartes mémoire suivants :

- Carte mémoire Secure Digital (SD)
- Carte Secure Digital High Capacity (SDHC)
- Carte SD eXtended Capacity (SDXC)
- MultiMediaCard (MMC)

#### **Remarques :**

- **•** Insérez *seulement* une carte à la fois dans la fente.
- **•** Ce lecteur de carte ne prend pas en charge les périphériques SDIO (ex : SDIO Bluetooth, etc.).

## **Insertion d'une carte mémoire**

Insérez la carte mémoire jusqu'à ce qu'elle touche le fond de la fente.

#### **Retrait d'une carte mémoire**

Retirez-la doucement de la fente carte mémoire.

**Remarque :** Afin de prévenir tout risque de corruption des données, désactivez la carte mémoire à l'aide de la fonctionnalité de retrait sécurisé de périphérique de Windows et d'éjection de média, avant de la retirer.

<span id="page-13-0"></span>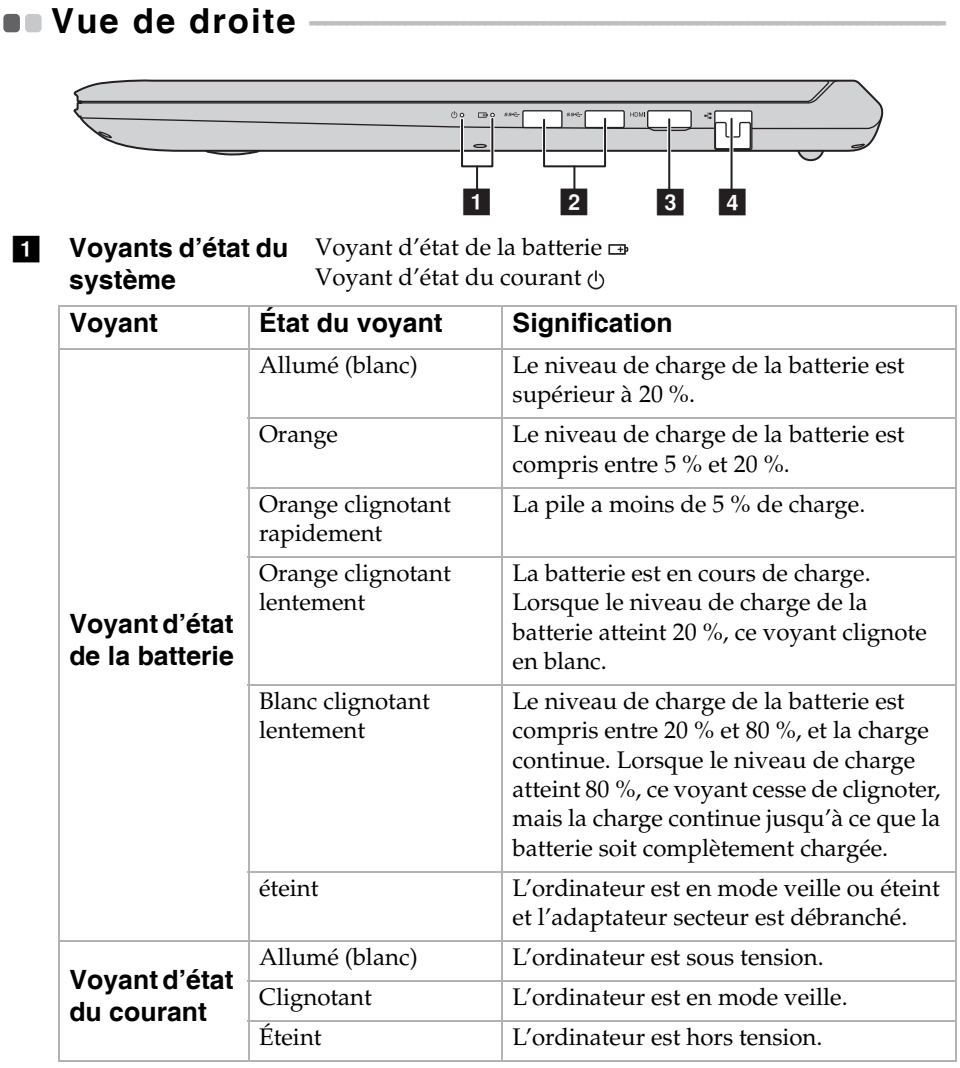

**Port USB 3.0** Connecte les périphériques USB.

**Remarque :** [Pour plus d'informations, reportez-vous « Connexion des périphériques USB »](#page-11-0) [à la page 7](#page-11-0).

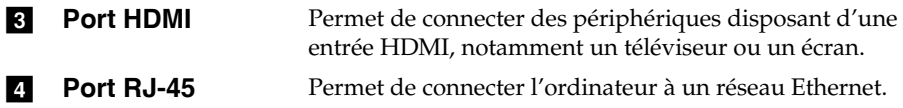

## **Connexion des câbles réseau**

Pour insérer un câble réseau, procédez comme suit :

- 1 Tenez un connecteur du câble réseau pour enfoncer délicatement le couvercle RJ-45 $\blacksquare$ .
- <sup>2</sup> Insérez le connecteur dans le port RJ-45<sup>2</sup>.

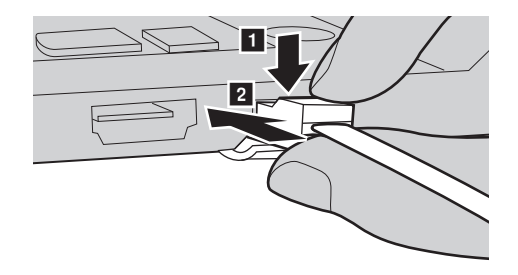

■ Configuration logicielle

Consultez votre fournisseur de services Internet pour plus de détails sur la configuration de votre ordinateur.

<span id="page-16-0"></span>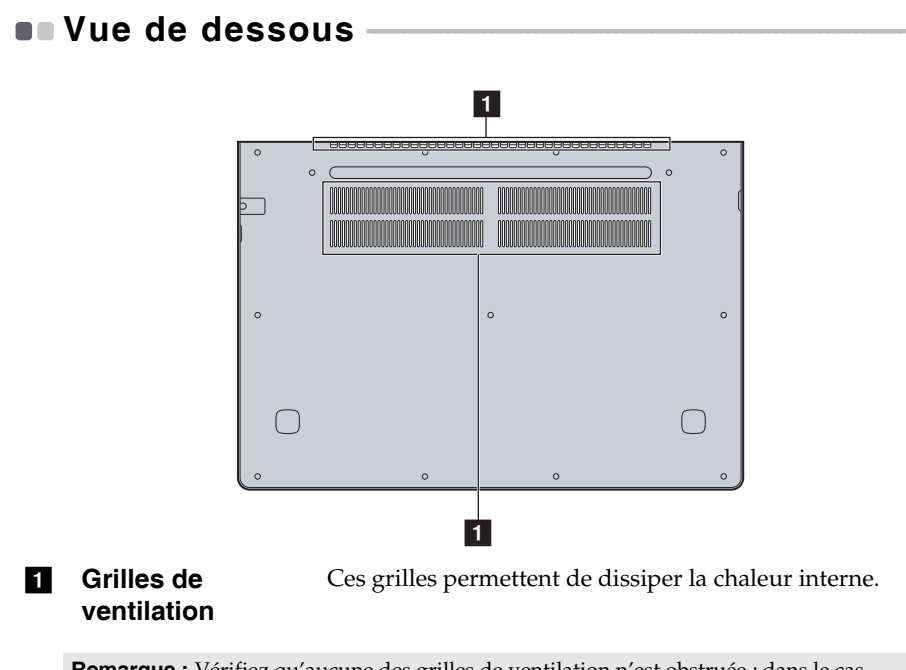

**Remarque :** Vérifiez qu'aucune des grilles de ventilation n'est obstruée ; dans le cas contraire, l'ordinateur risque de surchauffer.

# <span id="page-17-1"></span><span id="page-17-0"></span>**Configuration du système d'exploitation pour la**  première fois

Il est possible que vous deviez configurer le système d'exploitation lors de sa première utilisation. Le processus de configuration peut inclure les procédures suivantes :

- Acceptation du contrat de licence de l'utilisateur final
- Configuration de la connexion Internet
- Enregistrement du système d'exploitation
- Création d'un profil utilisateur

# <span id="page-17-2"></span>**Interface du système d'exploitation**

## **Retour du menu Accueil**

Windows 10 est doté d'un menu Accueil puissant et utile. Pour ouvrir le menu Accueil, effectuez l'une des opérations suivantes :

- Sélectionnez le bouton Accueil dans l'angle inférieur gauche de l'écran pour afficher le menu Accueil.
- Appuyez sur la touche Windows du clavier.

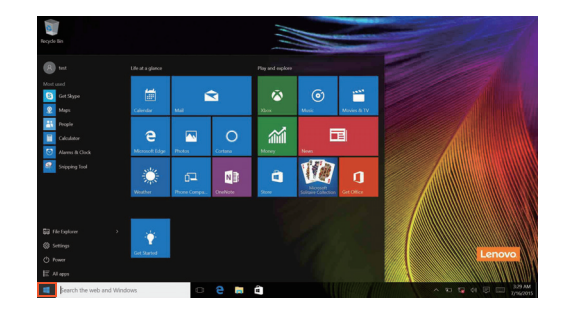

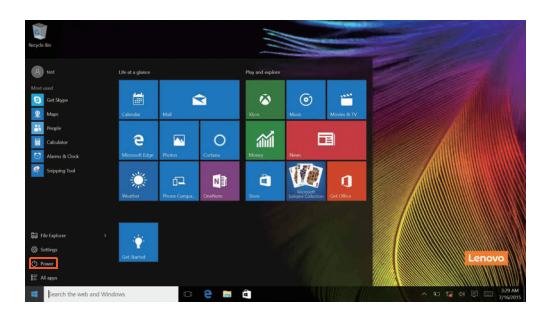

Le bouton d'alimentation se trouve dans le menu Accueil ; cliquez dessus pour arrêter ou démarrer l'ordinateur, ou pour activer le mode veille.

Le menu Accueil vous permet d'afficher toutes les applications installées ou les applications les plus fréquemment utilisées.

## **Le Centre de notifications**

Sélectionnez l'icône Centre de notifications sur **E** la barre des tâches pour afficher le Centre de notifications .

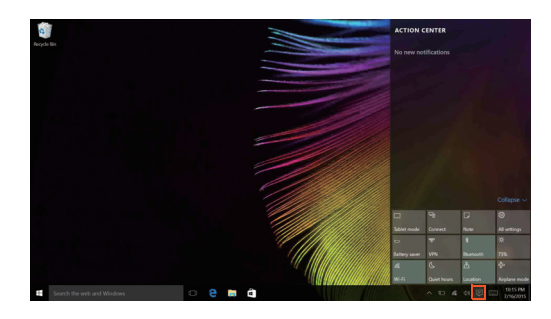

Dans le Centre de notifications, vous pouvez afficher les notifications importantes envoyées par Windows et par vos applications. Vous pouvez en outre modifier rapidement les paramètres communs.

## **Mode Task view (Affichage des tâches) de la barre des tâches**

Sous Windows 10, vous pouvez ajouter un nouveau bureau afin d'utiliser différents bureaux.

Pour ajouter un bureau, procédez comme suit :

• Cliquez sur l'icône Task view (Affichage des tâches) **I** dans la zone de la barre des tâches.

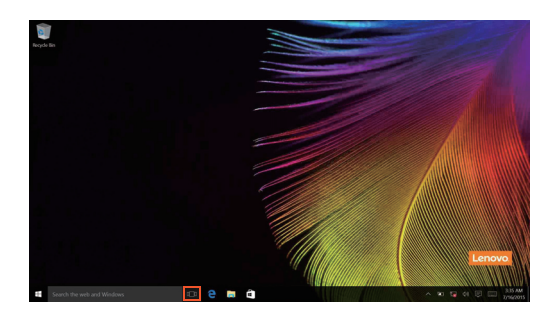

• Cliquez sur **New desktop (Nouveau bureau)**.

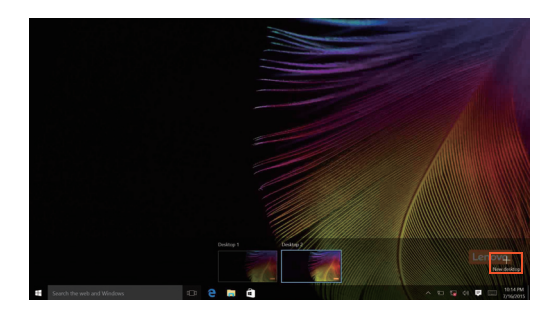

Pour passer d'un bureau à l'autre, cliquez sur l'icône Task view (Affichage des tâches)  $\Box$ , puis sélectionnez le bureau de votre choix.

## <span id="page-21-0"></span>**Mettre l'ordinateur en veille ou le mettre hors**  tension **-**

Lorsque vous avez terminé de travailler avec votre ordinateur, vous pouvez le mettre en veille ou l'éteindre.

**Mettre l'ordinateur en veille**

Si vous vous éloignez de votre ordinateur pour un court moment, mettez-le en veille.

Lorsque l'ordinateur est en veille, il est possible de l'activer à nouveau en évitant le processus de démarrage.

Pour mettre l'ordinateur en mode veille, effectuez l'une des opérations suivantes :

- Fermez l'écran.
- Appuyez sur le bouton d'alimentation.
- Déplacez le curseur vers le coin inférieur gauche, puis sélectionnez le bouton Accueil. Sélectionnez **Alimentation**  $\left(\cdot\right) \rightarrow$  Veille.

**Remarque :** Avant de déplacer votre ordinateur, mettez-le en mode Veille. Déplacer l'ordinateur, alors que le disque dur tourne, risque d'endommager celui-ci, pouvant ainsi causer une perte de données.

Pour quitter le mode veille, effectuez l'une des opérations suivantes :

- Appuyez sur n'importe quelle touche du clavier.
- Appuyez sur le bouton d'alimentation.

#### **Mise hors tension de l'ordinateur**

Si vous n'utilisez plus votre ordinateur pendant une longue période, mettezhors tension.

Pour éteindre votre ordinateur, effectuez une des actions suivantes :

• Déplacez le curseur vers le coin inférieur gauche, puis sélectionnez le **bouton Accueil. Sélectionnez Alimentation ()** → Arrêt.

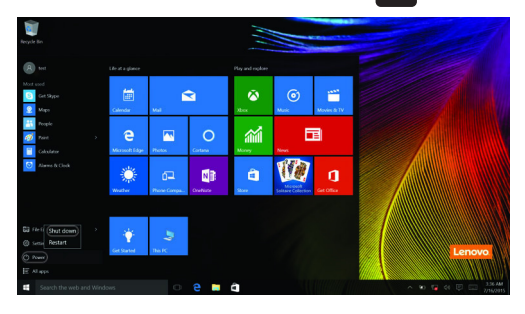

• Cliquez avec le bouton droit sur le bouton Démarrer dans le coin en bas à gauche et sélectionnez **Arrêt ou Se déconnecter Arrêt**.

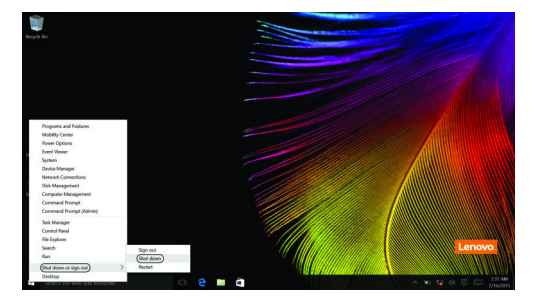

## <span id="page-23-0"></span>**Connexion à un réseau sans fil**

## **Activation d'une connexion sans fil**

Pour activer les fonctions sans fil, procédez comme suit :

- Cliquez sur l'icône du Centre de notifications sur  $\Box$  la zone de notification, puis désactivez le **mode Avion**.
- Appuyez sur  $\lceil \cdot \rceil$  pour désactiver le mode avion.
- Cliquez sur **Paramètres Réseau et Internet Mode Avion** pour ouvrir la page de configuration du réseau. Placez alors le commutateur du mode Avion en position **Éteint**.

## **Connexion à un réseau sans fil**

Une fois la fonction sans fil activée, l'ordinateur recherche automatiquement les réseaux sans fil disponibles, puis les affiche dans la liste des réseaux sans fil. Pour connecter votre ordinateur à un réseau sans fil, cliquez sur le nom du réseau dans la liste, puis cliquez sur **Se connecter**.

**Remarque :** Certains réseaux exigent la saisie d'une clé de sécurité ou d'un mot de passe. Pour vous connecter à l'un de ces réseaux, demandez à votre administrateur réseau ou à votre fournisseur de services Internet de vous fournir la clé de sécurité ou le mot de passe.

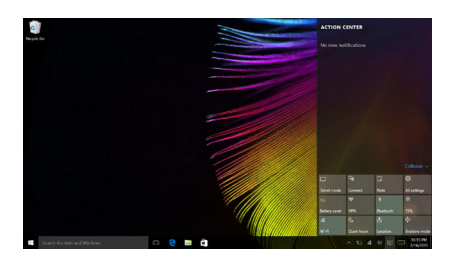

## <span id="page-24-0"></span>**Demander de l'aide à Windows**

Si vous rencontrez des difficultés lors de l'utilisation du système d'exploitation, utilisez l'application Prise en main de Windows. Pour l'ouvrir, procédez comme suit :

• Déplacez le curseur vers le coin inférieur gauche, puis sélectionnez le bouton Accueil. Sélectionnez **Prise en main** dans **Toutes les applications**.

# <span id="page-25-0"></span>**Chapitre 3. Système Lenovo OneKey Recovery**

Le système Lenovo OneKey Recovery est un logiciel conçu pour sauvegarder et restaurer votre ordinateur. Vous pouvez l'utiliser pour restaurer la partition du système vers son état d'origine en cas de défaillance du système. Vous pouvez également créer des sauvegardes utilisateur pour une restauration facilité, le cas échéant.

#### **Remarques :**

- **•** Si votre ordinateur est préinstallé avec un système d'exploitation GNU/Linux, le système OneKey Recovery n'est pas disponible.
- **•** Pour pouvoir utiliser les fonctionnalités du système OneKey Recovery, votre disque dur est doté d'une partition cachée par défaut pour stocker un fichier image et les fichiers programme du système OneKey Recovery. La partition par défaut est cachée pour des raisons de sécurité et c'est la raison pour laquelle l'espace disque disponible est inférieur à la capacité spécifiée.

#### **Sauvegarde de la partition du système**

Vous pouvez sauvegarder la partition du système sur un fichier image. Ce fichier image peut servir à restaurer la partition du système. Pour sauvegarder la partition du système :

1 Dans Windows, appuyez sur le bouton Novo ou double-cliquez sur l'icône OneKey Recovery pour démarrer le système Lenovo OneKey Recovery .

#### 2 Cliquez sur **System Backup (Sauvegarde système)**.

3 Sélectionnez un emplacement de sauvegarde et cliquez sur **Next (Suivant)** pour démarrer la sauvegarde.

#### **Remarques :**

- **•** Vous pouvez choisir un emplacement de sauvegarde sur le lecteur de disque dur local ou sur un périphérique de stockage externe.
- **•** Retirez le disque dur amovible avant de démarrer le système Lenovo OneKey Recovery. Sinon vous pouvez perdre les données du disque dur amovible.
- **•** Le processus de sauvegarde peut prendre du temps.
- **•** Le processus de sauvegarde est uniquement disponible lorsque Windows est démarré normalement.

## **Chapitre 3. Système Lenovo OneKey Recovery**

#### **Restauration**

Vous pouvez choisir de restaurer la partition du système vers son état d'origine ou vers un point de sauvegarde crée précédemment. Pour restaurer la partition du système :

1 Dans Windows, appuyez sur le bouton Novo ou double-cliquez sur l'icône OneKey Recovery pour démarrer le système Lenovo OneKey Recovery .

2 Cliquez sur **System Recovery (Récupération système)**. L'ordinateur redémarre dans l'environnement de récupération.

3 Suivez les instructions à l'écran pour restaurer la partition du système vers son état d'origine ou vers un point de sauvegarde crée précédemment.

#### **Remarques :**

- **•** Le processus de récupération est irréversible. Assurez-vous de sauvegarder toutes les données que vous souhaitez enregistrer dans la partition du système avant d'entamer le processus de récupération.
- **•** Le processus de récupération peut prendre du temps. Assurez-vous d'avoir branché l'adaptateur secteur à votre ordinateur pendant le processus de récupération.
- **•** Les instructions ci-dessus doivent être suivies lorsque Windows peut être démarré normalement.

Si Windows ne peut pas être démarré, suivez les étapes ci-dessous pour démarrer le système Lenovo OneKey Recovery :

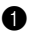

**1** Mettez l'ordinateur hors tension.

2 Appuyez sur le bouton Novo . Dans le **Novo Button Menu (Menu de boutons Novo)**, sélectionnez **System Recovery (Récupération système)** , puis appuyez sur Entrée.

# <span id="page-27-0"></span>**Chapitre 4. Résolution des problèmes**

## <span id="page-27-1"></span> $\blacksquare$  Forum aux questions

Cette section organise le forum aux questions par catégories.

#### **Recherche d'informations**

#### **Quelles mesures préventives de sécurité dois-je appliquer lorsque j'utilise mon ordinateur ?**

Le *guide de sécurité et d'informations générales Lenovo* fourni avec l'ordinateur contient les mesures préventives de sécurité relatives à l'utilisation de votre ordinateur. Lorsque vous utilisez votre ordinateur, lisez et appliquez l'ensemble des mesures.

#### **Où puis-je consulter les spécifications matérielles de mon ordinateur ?**

Vous pouvez trouver les caractéristiques matérielles de votre ordinateur dans les brochures imprimées fournies avec votre ordinateur.

#### **Où puis-je trouver les informations sur la garantie ?**

Pour la garantie applicable à votre ordinateur, notamment la période et les services du type de garantie, consultez le dépliant relatif à la garantie limitée Lenovo accompagnant votre ordinateur.

#### **Pilotes et logiciels préinstallés**

#### **Où se trouvent les disques d'installation des logiciels préinstallés Lenovo (logiciels de bureau) ?**

Les disques d'installation des logiciels préinstallés Lenovo ne sont pas fournis avec votre ordinateur. En cas de nécessité de réinstallation d'un logiciel préinstallé, le programme d'installation est placé dans la partition D de votre disque dur (ou dans la partition C sur certains modèles). Si vous ne parvenez pas à y retrouver le programme d'installation, vous pouvez également le télécharger depuis le site Internet de support aux consommateurs Lenovo.

#### **Où puis-je trouver les pilotes des différents périphériques de mon ordinateur ?**

Si le système d'exploitation Windows est préalablement installé sur votre ordinateur, Lenovo fournit les pilotes pour l'ensemble des périphériques dont vous avez besoin sur la partition D de votre disque dur (ou sur la partition C sur certains modèles). Vous pouvez également télécharger les pilotes de périphérique les plus récents sur le site Internet de support aux consommateurs Lenovo.

## **Chapitre 4. Résolution des problèmes**

#### **Système Lenovo OneKey Recovery**

#### **Où se trouvent les disques de récupération ?**

Les disques de récupération ne sont pas fournis avec l'ordinateur. Utilisez le système Lenovo OneKey Recovery si vous avez besoin de restaurer le système aux paramètres par défaut d'usine.

#### **Que faire si la sauvegarde échoue ?**

Si vous pouvez lancer la sauvegarde, mais qu'elle échoue en cours d'exécution, procédez comme suit :

- 1 Fermez tous les programmes ouverts puis relancez le processus de sauvegarde.
- 2 Vérifiez si le média de destination est endommagé. Sélectionnez un autre chemin et réessayez.

#### **Quand dois-je rétablir les paramètres par défaut du système ?**

Utilisez cette fonction lorsque le système d'exploitation n'arrive pas à démarrer. Si des données importantes se trouvent dans la partition du système, sauvegardez-les au préalable.

**Utilitaire de configuration du BIOS**

#### **Qu'est-ce que l'utilitaire de configuration du BIOS ?**

L'utilitaire de configuration du BIOS est un logiciel basée sur la mémoire morte. Il affiche les informations de l'ordinateur de base et offre des options pour paramétrer les périphériques d'amorçage, la sécurité, le mode du matériel et d'autres préférences.

#### **Comment puis-je démarrer l'utilitaire de configuration du BIOS ?**

Pour démarrer l'utilitaire de configuration du BIOS :

- **1** Mettez l'ordinateur hors tension.
- 2 Appuyez sur le bouton Novo puis sélectionnez **BIOS Setup (Configurer le BIOS)**.

#### **Comment puis-je modifier le mode d'amorçage ?**

Il existe deux modes d'amorçage : **UEFI** et **Legacy Support (Support hérité)**. Pour modifier le mode d'amorçage, lancez l'utilitaire de configuration du BIOS et définissez le mode d'amorçage sur **UEFI** ou **Legacy Support (Support hérité)** dans le menu d'amorçage.

#### **Quand faut-il modifier le mode d'amorçage ?**

Le mode d'amorçage par défaut de votre ordinateur est le mode **UEFI**. Si vous devez installer sur votre ordinateur un système d'exploitation Legacy, comme Windows, Linux ou Dos, etc. (c'est-à-dire, tout système d'exploitation avant Windows 8), vous devez modifier le mode d'amorçage à **Legacy Support (Support hérité)**. Vous ne pouvez pas installer le système d'exploitation legacy, comme Windows, Linux ou Dos, etc. sans modifier le mode d'amorçage.

## **Obtenir de l'aide**

#### **Comment puis-je contacter le centre d'assistance client ?**

Consultez le « Chapitre 3. Assistance et service » du *Guide de sécurité et d'informations générales de Lenovo*.

# <span id="page-30-0"></span>**Résolution des problèmes - - - - - - - - - - - - - - - - - - - - - - - - - - - - - - - - - - - - - - - - - - - - - - - - - - - - - - - - - - - - - -**

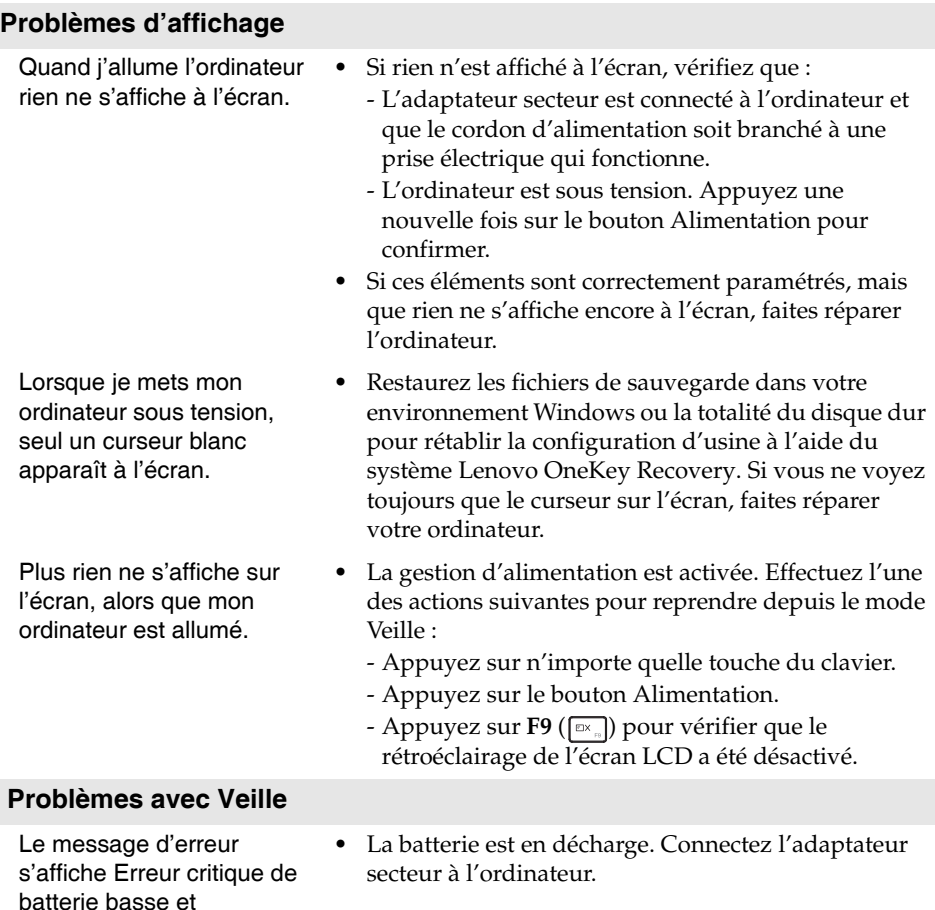

l'ordinateur s'éteint immédiatement.

## **Chapitre 4. Résolution des problèmes**

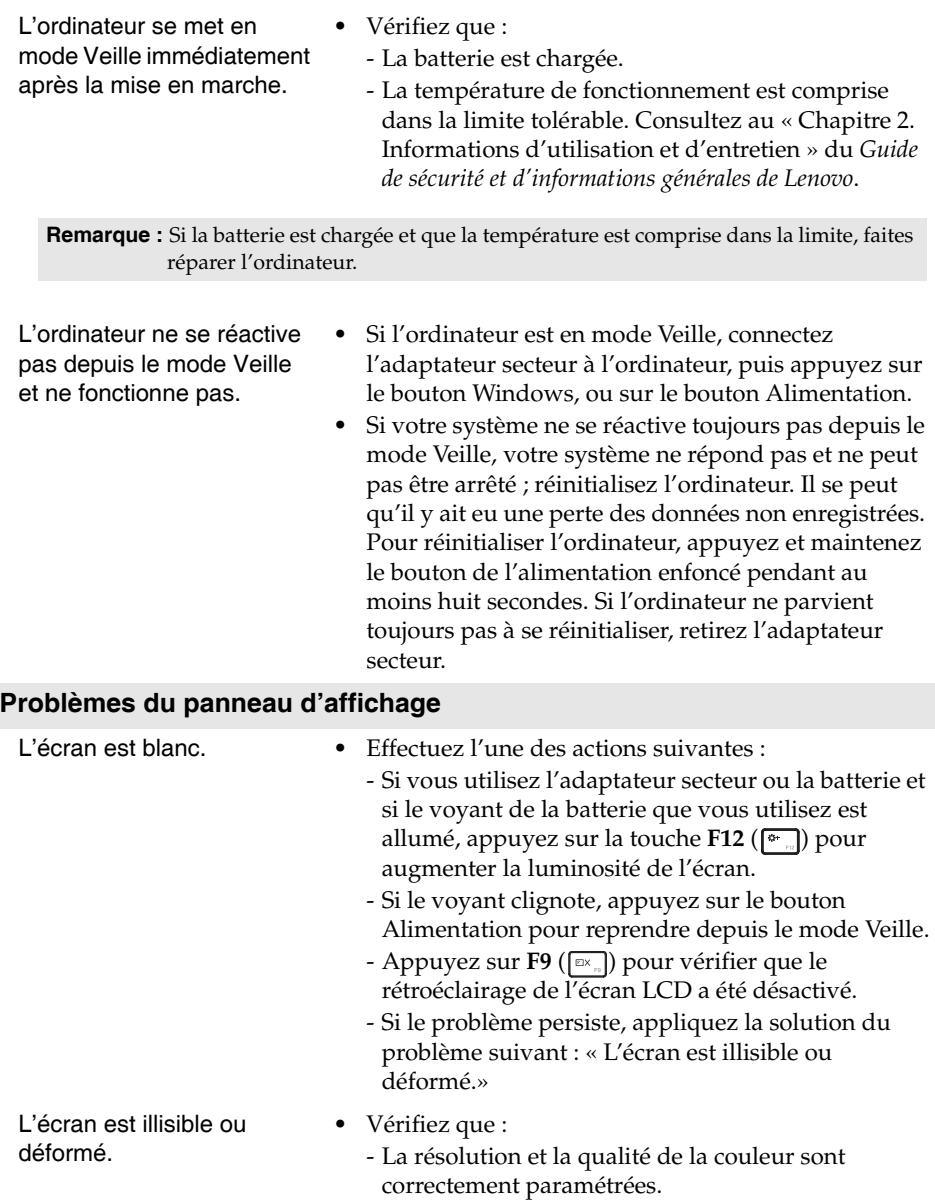

- Le type de moniteur est adéquat.

## **Chapitre 4. Résolution des problèmes**

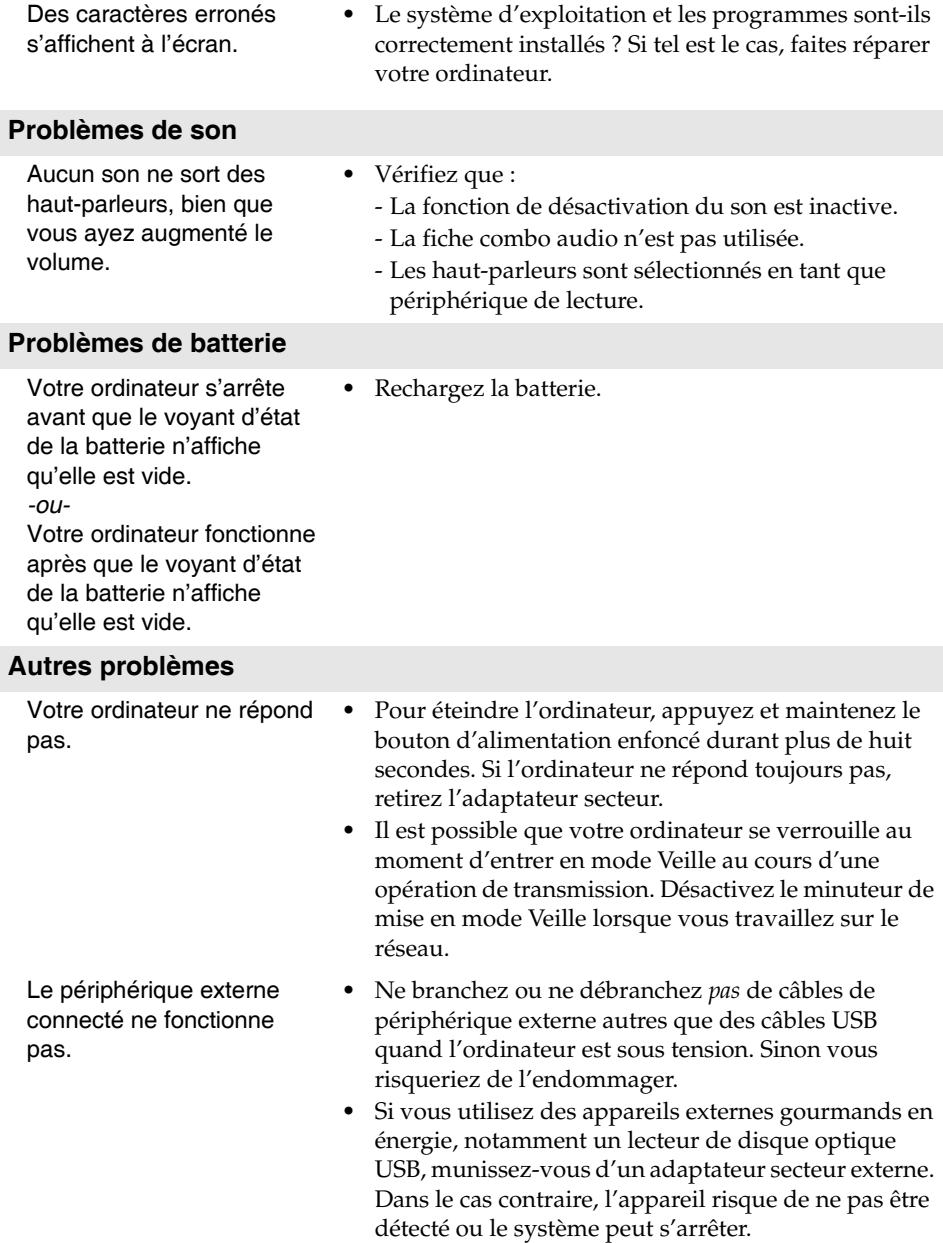

# <span id="page-33-0"></span>**Marques**

Les termes suivants sont des marques de commerce ou des marques déposées de Lenovo en France et/ou dans d'autres pays.

Lenovo OneKey

Microsoft et Windows sont des marques de commerce de Microsoft Corporation aux États-Unis et/ou dans d'autres pays.

D'autres noms de sociétés, produits ou services peuvent être des marques de commerce ou des marques de service détenues par des tierces parties.

@Lenovo China 2015